# **WORD 2010**

# Outils d'efficacité

## Table des matières

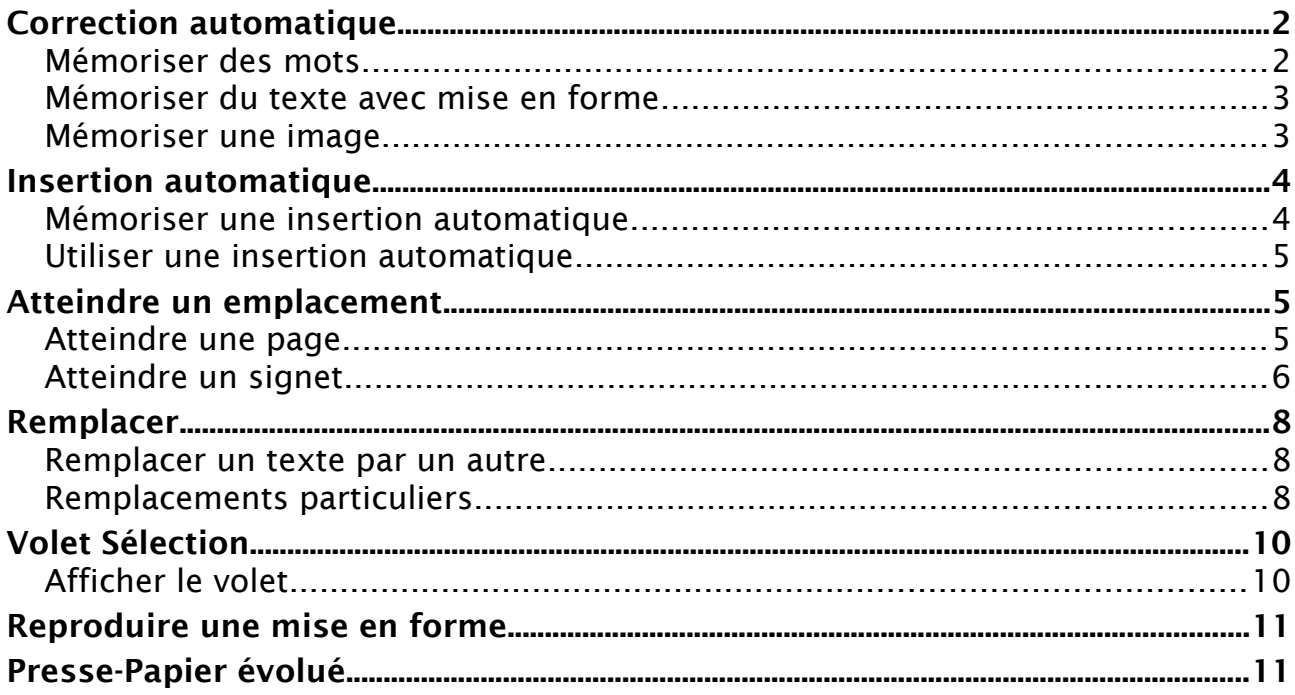

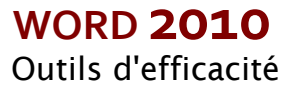

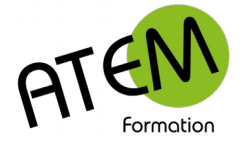

## <span id="page-1-1"></span>**Correction automatique**

### <span id="page-1-0"></span>**Mémoriser des mots**

L'outil de correction automatique permet le remplacement immédiat d'une abréviation par un groupe de mots, ceci se faisant au cours de la frappe.

Mémoriser une correction automatique

- 1. Fichier Options Vérification
- 2. Cliquez ici :

Options de correction automatique...

#### Vous obtenez :

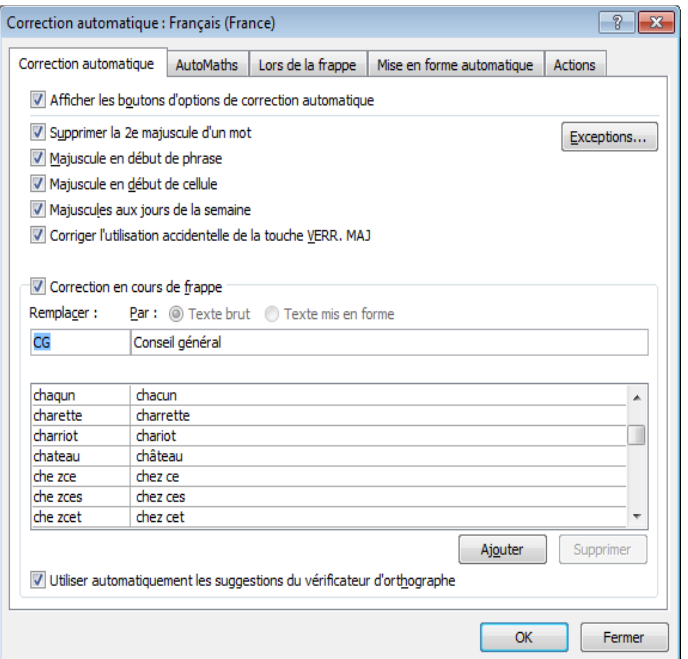

- 3. Dans la zone « Remplacer » tapez une abréviation
- 4. Dans la zone « Par » tapez le texte de remplacement  $\overline{v}$ -Correction en cours de frappe

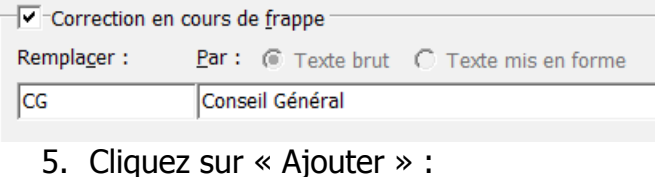

Ajouter

6. Puis sur OK

Pendant la frappe WORD remplacera automatiquement CG par Conseil Général

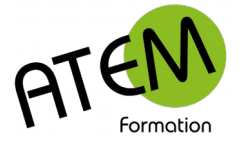

### <span id="page-2-1"></span>**Mémoriser du texte avec mise en forme**

Vous devez par exemple saisir de nombreuses fois m² dans vos documents.Dans un document quelconque tapez votre texte et formatez-le (dans l'exemple choisi ce sera m²) Sélectionnez ce texte

- 1. Fichier Options Vérification
- 2. Cliquez ici :

Options de correction automatique...

Notez que votre texte s'est inscrit dans la zone « Par », mais qu'il n'est pas formaté :

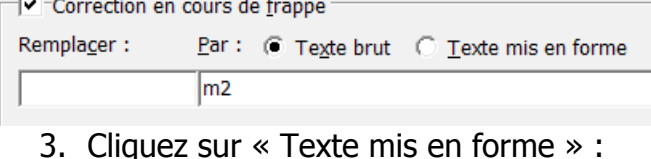

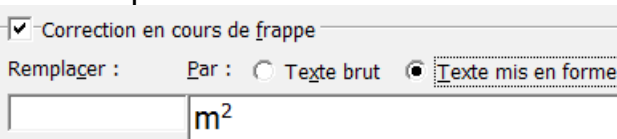

Votre texte apparaît alors formaté.

4. Tapez « m2 » dans la zone « Remplacer :

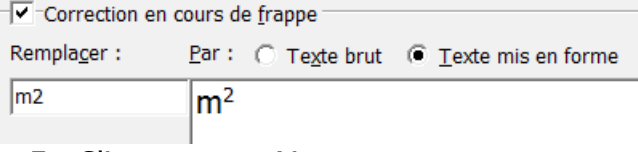

5. Cliquez sur « Ajouter » :

Ajouter

6. Puis sur OK

Chaque fois que vous taperez « m2 » Word le remplacera par « m² »

## <span id="page-2-0"></span>**Mémoriser une image**

- 1. Sélectionnez votre image
- 2. Fichier Options Vérification
- 3. Cliquez ici :

Options de correction automatique...

Notez la présence de l'astérisque dans la zone « Par », elle représente votre image :

```
Correction en cours de frappe
Remplacer:
                Par: C Texte brut C Texte mis en forme
                ∣∗
```
4. Tapez une abréviation dans la zone « Remplacer :

```
Correction en cours de frappe
Remplacer:
                Par: C Texte brut C Texte mis en forme
                ⊺∗
logo
```
#### 5. Cliquez sur « Ajouter » :

Ajouter

6. Puis sur OK

Chaque fois que vous taperez votre abréviation (ici logo) Word la remplacera par l'image.

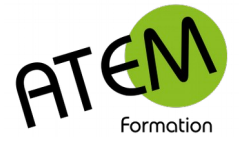

## <span id="page-3-1"></span>**Insertion automatique**

L'outil « Correction automatique en cours de frappe » est utile pour des mots uniques ou des petits groupes de mots

L'insertion automatique, elle, vous permet de réutiliser des blocs de paragraphes (voir des pages entières) préalablement mémorisés.

### <span id="page-3-0"></span>**Mémoriser une insertion automatique**

- 1. Sélectionnez votre texte (un ou plusieurs paragraphes)
- 2. Dans le groupe « Texte » de l'onglet « Insertion » cliquez sur le bouton « QuickPart » :

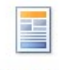

QuickPart

3. Sélectionnez « Enregistrer la sélection dans la galerie de composants QuickPart »

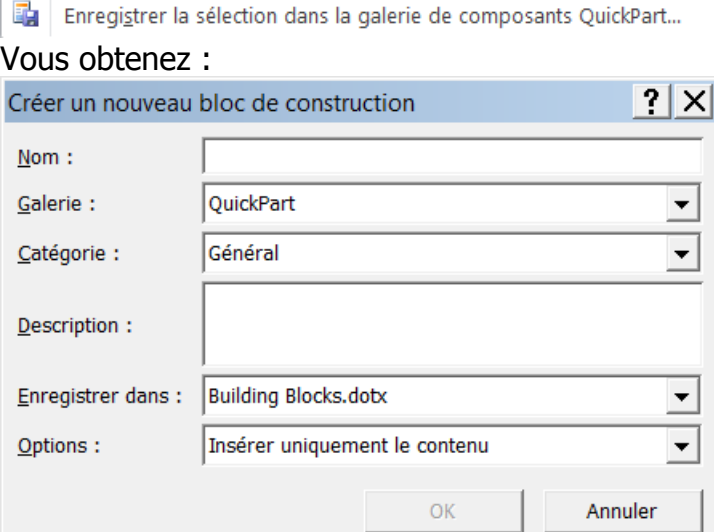

4. Dans la zone « Nom » tapez une abréviation. Par exemple fp si vous désirez mémoriser une formule de politesse :

fp Nom:

Votre insertion automatique est alors enregistrée dans l'environnement Word et vous pourrez l'utiliser dans n'importe quel document.

5. Cliquez sur OK

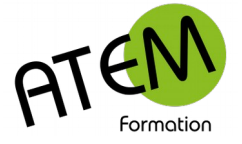

## <span id="page-4-2"></span>**Utiliser une insertion automatique**

#### **1ère technique**

- 1. Placez-vous à l'emplacement désiré
- 2. Tapez le nom de votre insertion (par exemple "fp")
- 3. Appuyez sur la touche de fonction F3

#### **2ème technique**

- 1. Placez-vous à l'emplacement désiré dans votre document
- 2. Dans le groupe « Texte » de l'onglet « Insertion » cliquez sur le bouton « QuickPart » :

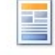

QuickPart

- 3. Sélectionnez «Insertion automatique »
- Insertion automatique

4. Choisissez votre insertion automatique dans la liste :

#### fp

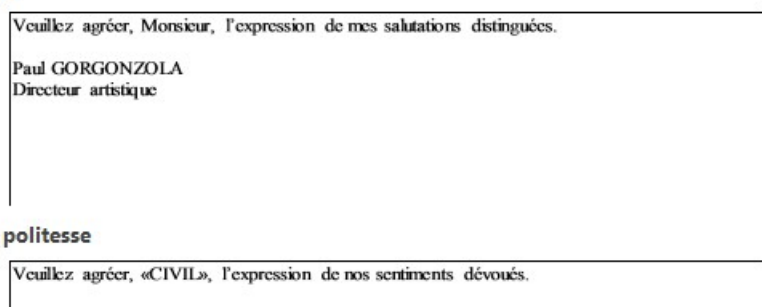

## <span id="page-4-1"></span>**Atteindre un emplacement**

Vous pouvez atteindre immédiatement un endroit particulier de votre document.

### <span id="page-4-0"></span>**Atteindre une page**

1. Dans le groupe « Modification » de l'onglet « Accueil » cliquez sur le bouton « Rechercher » :

#A Rechercher +

- 2. Sélectionnez « Atteindre » :
- $\Rightarrow$  Atteindre...

#### Vous obtenez :

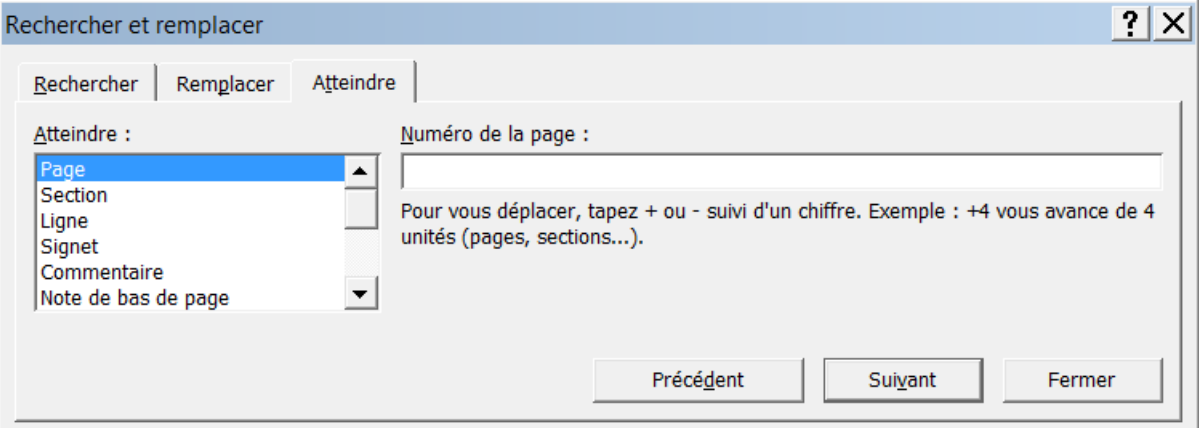

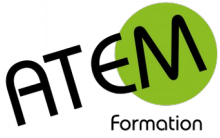

3. Tapez le numéro de la page :

Numéro de la page : 45

Atteindre: Page

4. Cliquez sur le bouton « Atteindre » :

Atteindre

Word se place alors dans la page choisie.

Vous pouvez laisser cette fenêtre ouverte de manière à atteindre d'autres pages.

5. Quand vous avez terminé cliquez sur le bouton « Fermer » :

Fermer

### <span id="page-5-0"></span>**Atteindre un signet**

#### **Placer un signet**

Les signets sont des repères (comme des marques-page) que vous pouvez placer à différents endroits de votre document de manière à vous y rendre ensuite directement.

- 1. Placez le curseur à l'endroit voulu
- 2. Dans le groupe « Liens » de l'onglet » Insertion » cliquez sur le bouton « Signet » :

Signet

Vous obtenez :

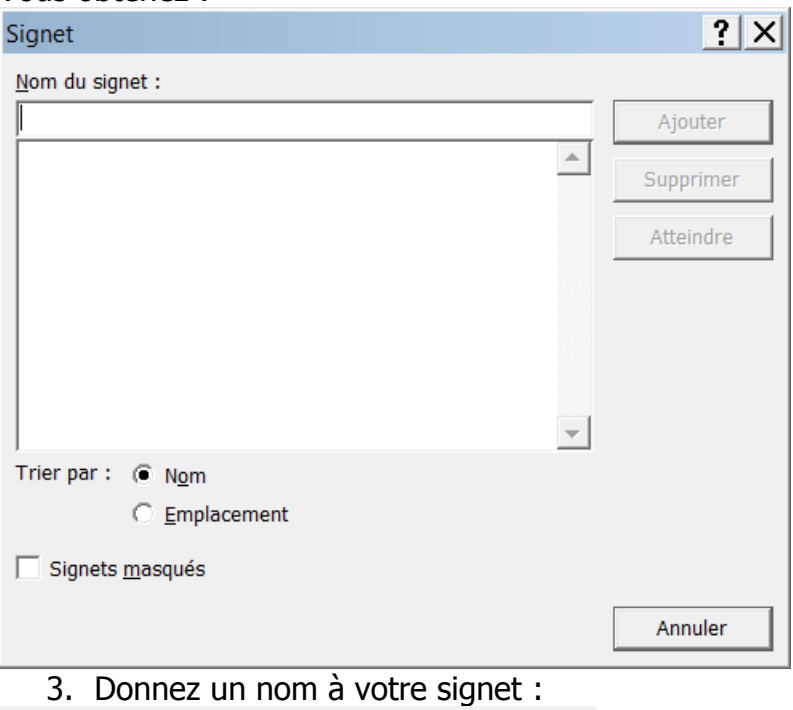

Nom du signet :

chapitre22

4. Cliquez sur le bouton « Ajouter » :

Ajouter

#### **Atteindre un signet**

1. Dans le groupe « Modification » de l'onglet « Accueil » cliquez sur le bouton « Rechercher » :

#A Rechercher +

2. Sélectionnez « Atteindre » :

Atteindre...  $\Rightarrow$ 

3. Vous obtenez :

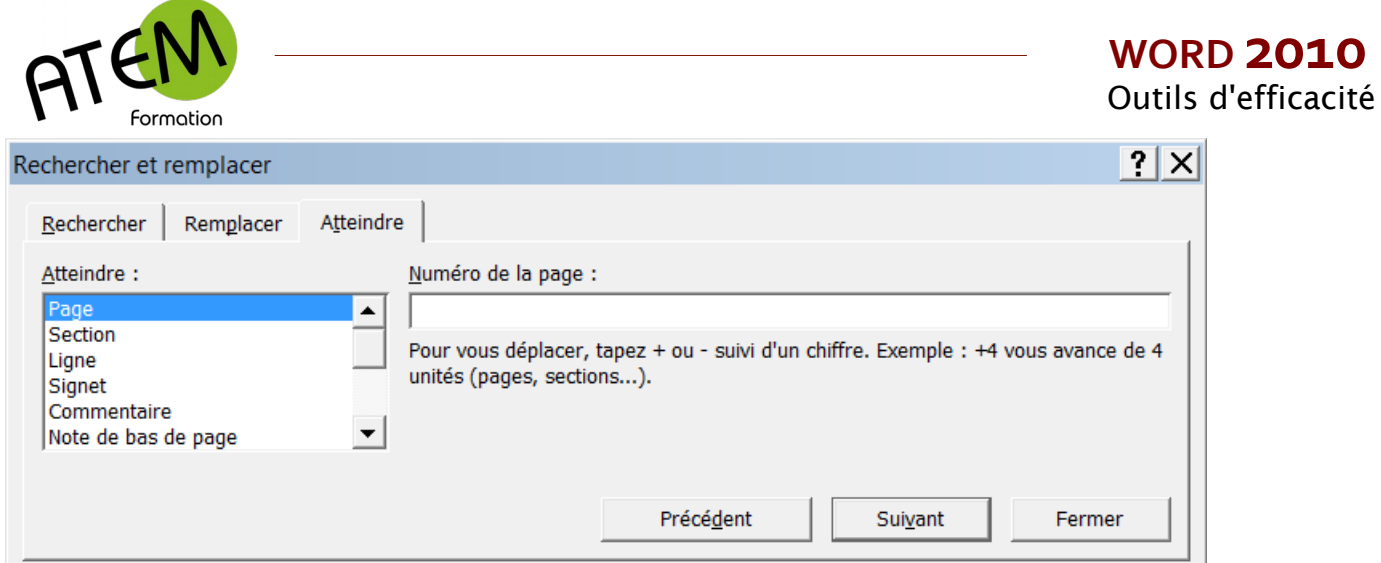

4. Sélectionnez « Signet » :

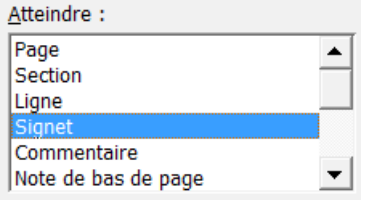

5. Sélectionnez à droite le signet désiré :<br>Nom du signet :

chapitre22 chapitre chapitre23

6. Cliquez sur le bouton « Atteindre » :

Atteindre

Word place alors le curseur au niveau du signet.

Vous pouvez laisser cette fenêtre ouverte de manière à atteindre d'autres signets.

7. Quand vous avez terminé cliquez sur le bouton « Fermer » :

Fermer

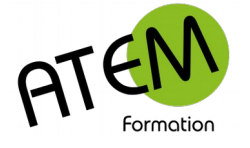

## <span id="page-7-2"></span>**Remplacer**

### <span id="page-7-1"></span>**Remplacer un texte par un autre**

Permet de remplacer toutes les occurrences d'un mot par un autre ou de supprimer toutes les occurrences (en les remplaçant par rien...)

1. Dans le groupe « Modification » de l'onglet « Accueil » cliquez sur le bouton « Remplacer » :

 $a_{\rm ae}^{\rm b}$  Remplacer

Vous obtenez :

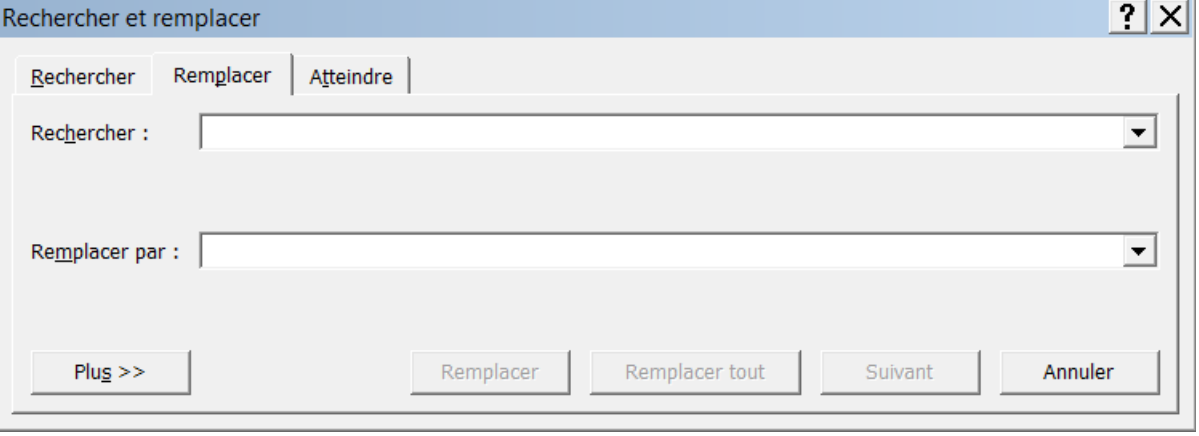

2. Tapez le texte à remplacer dans la zone « Rechercher ». Par exemple :

Mademoiselle Rechercher:

3. Tapez le texte de remplacement dans la zone « Remplacer par... ». Par exemple :

Remplacer par: Madame

4. Cliquez sur le bouton « Remplacer tout » :

Remplacer tout

Dans cet exemple Word remplacera alors le mot « Mademoiselle » par le mot « Madame » dans tout le document.

### <span id="page-7-0"></span>**Remplacements particuliers**

Vous pouvez demander à Word de remplacer par exemple tous les retours ligne  $\leftrightarrow$  par des marques de paragraphe  $\P$  Ceci peut être utile lorsque que vous copiez/collez du texte en provenance d'internet.

1. Dans le groupe « Modification » de l'onglet « Accueil » cliquez sur le bouton « Remplacer » :

ab, Remplacer

- 2. Placez le curseur dans la zone « Rechercher »
- 3. Cliquez sur le bouton « Plus » :

 $Plus >$ 

4. Puis sur le bouton « Spécial » :

Spécial \*

5. Sélectionnez « Saut de ligne manuel » :

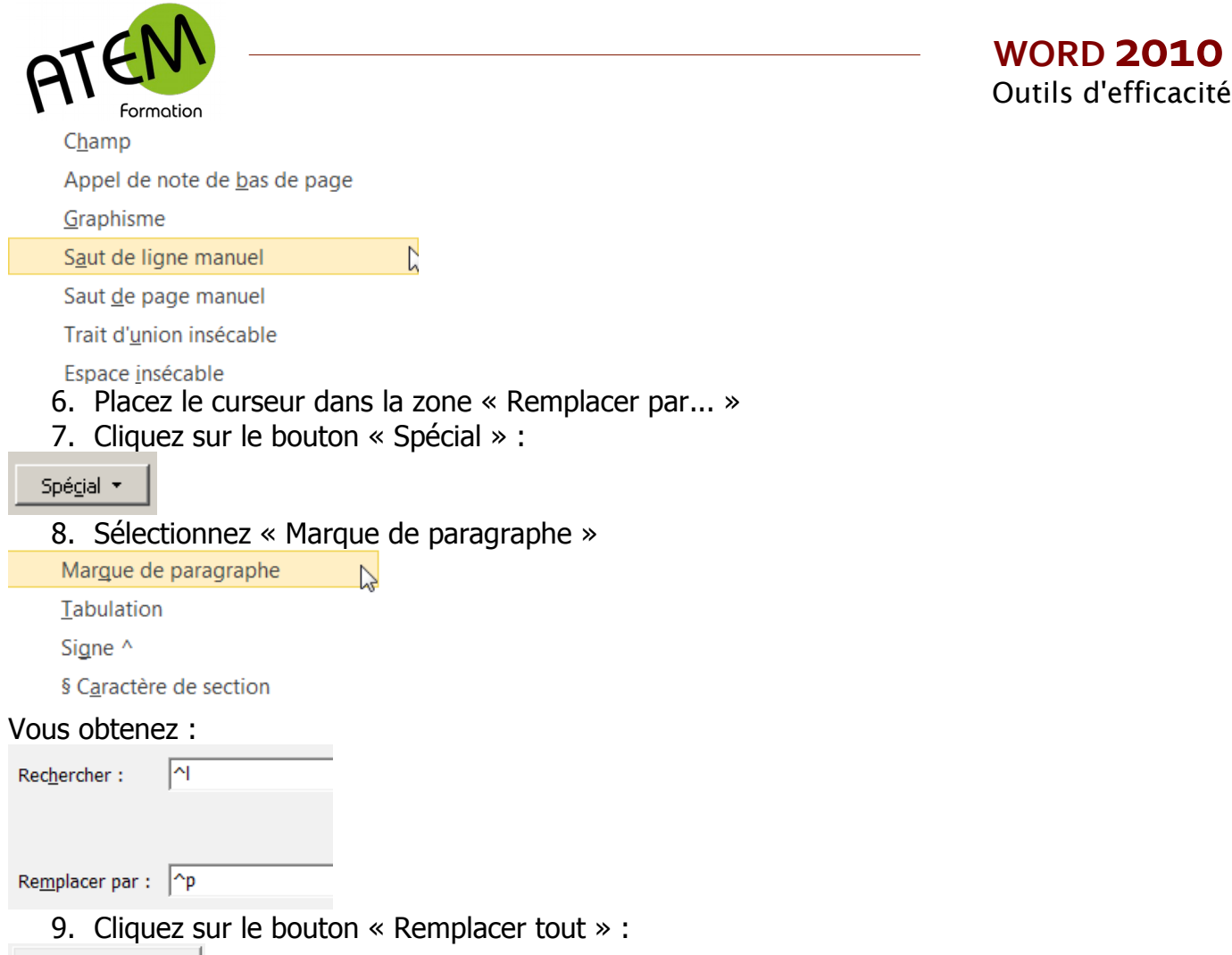

Remplacer tout

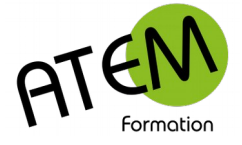

## <span id="page-9-1"></span>**Volet Sélection**

Il est parfois mal commode de sélectionner plusieurs objets dans un document. Le volet de sélection vous le permet facilement.

Vous avez par exemple dessiné ces 3 formes:

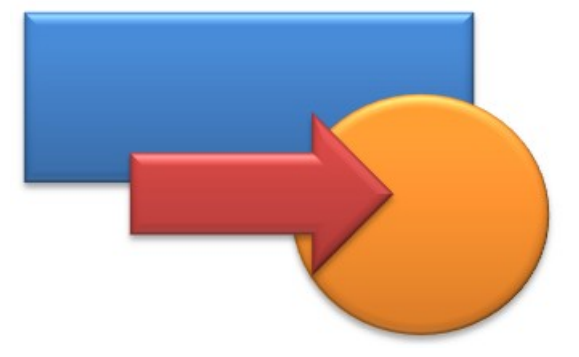

### <span id="page-9-0"></span>**Afficher le volet**

- 1. Dans le groupe « Modification » de l'onglet « Accueil » cliquez sur le bouton «Sélectionner» :
- 2. Sélectionnez « Volet Sélection... » :

**R** Volet Sélection...

Word affiche alors à droite le volet sélection. Celui-ci liste les objets présents dans la page en cours. Dans notre exemple il affichera ceci :

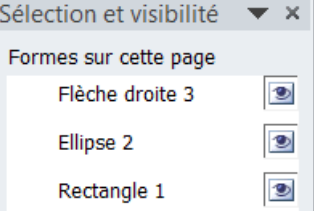

L'ordre d'affichage de ces objets correspond à leur dispositions les uns par rapport aux autres. Ainsi l'objet en tête de liste est placé au-dessus de tous les autres, celui en fin de liste est placé en dessous de tous les autres.

Vous avez la possibilité de modifier cet ordre en cliquant sur les flèches situées en bas du volet Sélection :

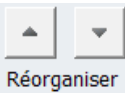

#### **Pour sélectionner des objets**

Cliquez sur les noms de ces objets. Pour sélectionner plusieurs noms laissez la touche CTRL enfoncée.

#### **Pour masquer des objets**

Cliquez sur le bouton  $\boxed{\bullet}$  situé à droite du nom. Ce bouton devient  $\boxed{\phantom{a}}$  et l'objet est masqué.

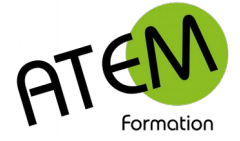

## <span id="page-10-1"></span>**Reproduire une mise en forme**

Il est possible de reproduire une mise en forme en de multiples endroits de votre document. Vous utiliserez pour cela l'outil "Pinceau"

- 1. Cliquez dans la zone contenant la mise en forme à reproduire
- 2. Dans le groupe « Presse-papiers » de l'onglet « Accueil » cliquez sur le pinceau :

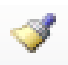

3. Avec ce pointeur sélectionnez la zone à formater.

Ce pointeur disparaîtra alors et vous ne pourrez reproduire qu'une fois. Pour reproduire autant de fois que vous le souhaitez il suffit au départ de faire un double clic sur le pinceau. Pour sortir de ce mode appuyez sur la touche ESC ou bien cliquez sur le pinceau pour le désactiver.

## <span id="page-10-0"></span>**Presse-Papier évolué**

Cette fonctionnalité vous permet de stocker jusqu'à 24 éléments copiés ou coupés. Vous pourrez ensuite coller ces éléments à votre convenance.

1. Dans le groupe « Presse-papiers » de l'onglet « Accueil » cliquez sur le bouton situé en bas à droite :

ТG.

2. Word affiche alors le volet « Presse-Papiers » à gauche du document :

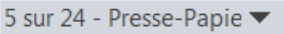

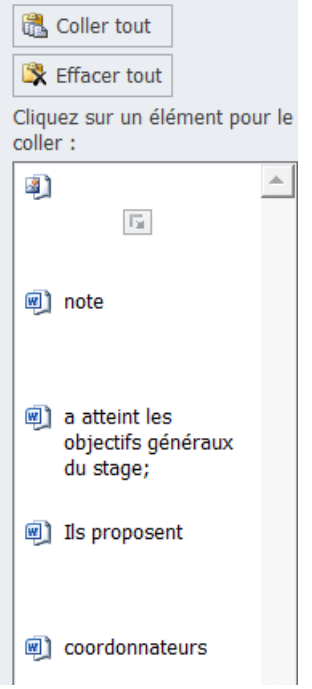

Ce Presse-papiers est capable de mémoriser jusqu'à 24 éléments copiés.

Vous avez ensuite la possibilité de coller tel ou tel élément ou bien de tout coller avec le bouton « Coller tout » :

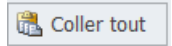